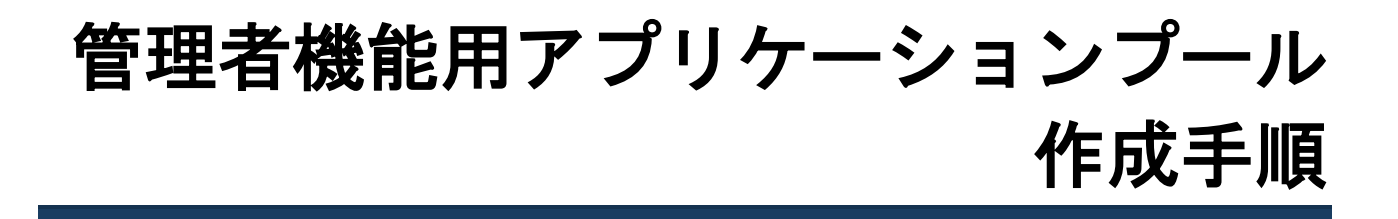

## 1 使用しているアプリケーションプールの確認

利用者機能と管理者機能の仮想ディレクトリで使用しているアプリケーションプールを確認します。

- ①[スタート]メニューより、[管理ツール]-[インターネットインフォメーションサービス(IIS)マネージ ャー]を起動します。
- ② [サーバー名] [サイト] [Default Web Site] [サイト]を選択し、管理者機能の仮想ディレクトリ(初 期値「evadmin」)の「基本設定」をクリックします。

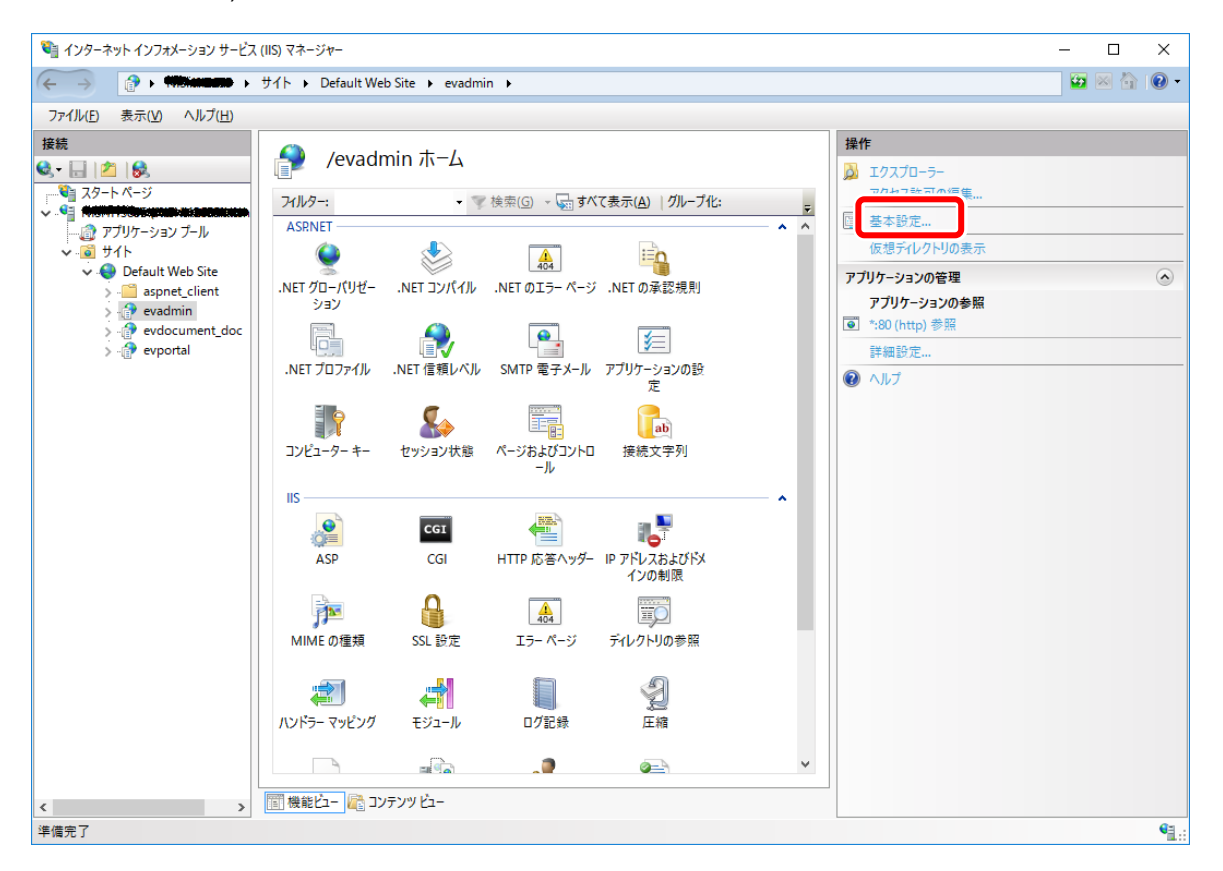

③基本設定画面が表示されますので、「アプリケーションプール」で指定されているアプリケーションプールを確 認します。

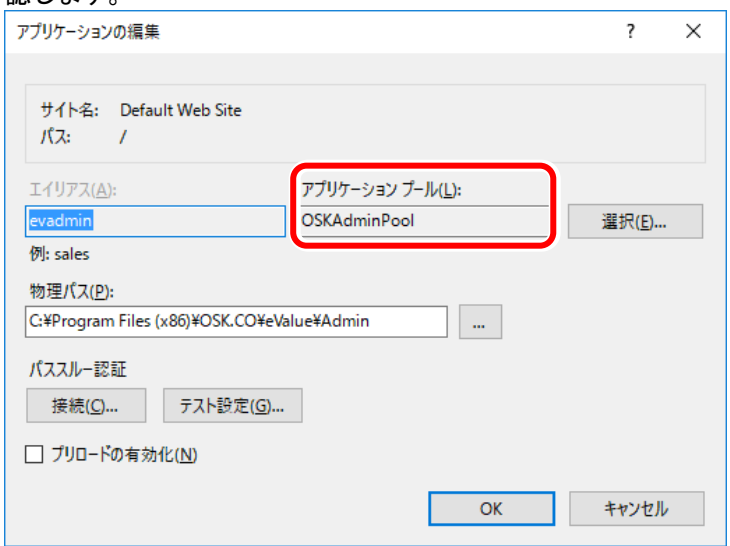

④[サーバー名]-[サイト]-[Default Web Site]-[サイト]を選択し、利用者機能の仮想ディレクトリ(初 期値「evportal」)の「基本設定」をクリックします。

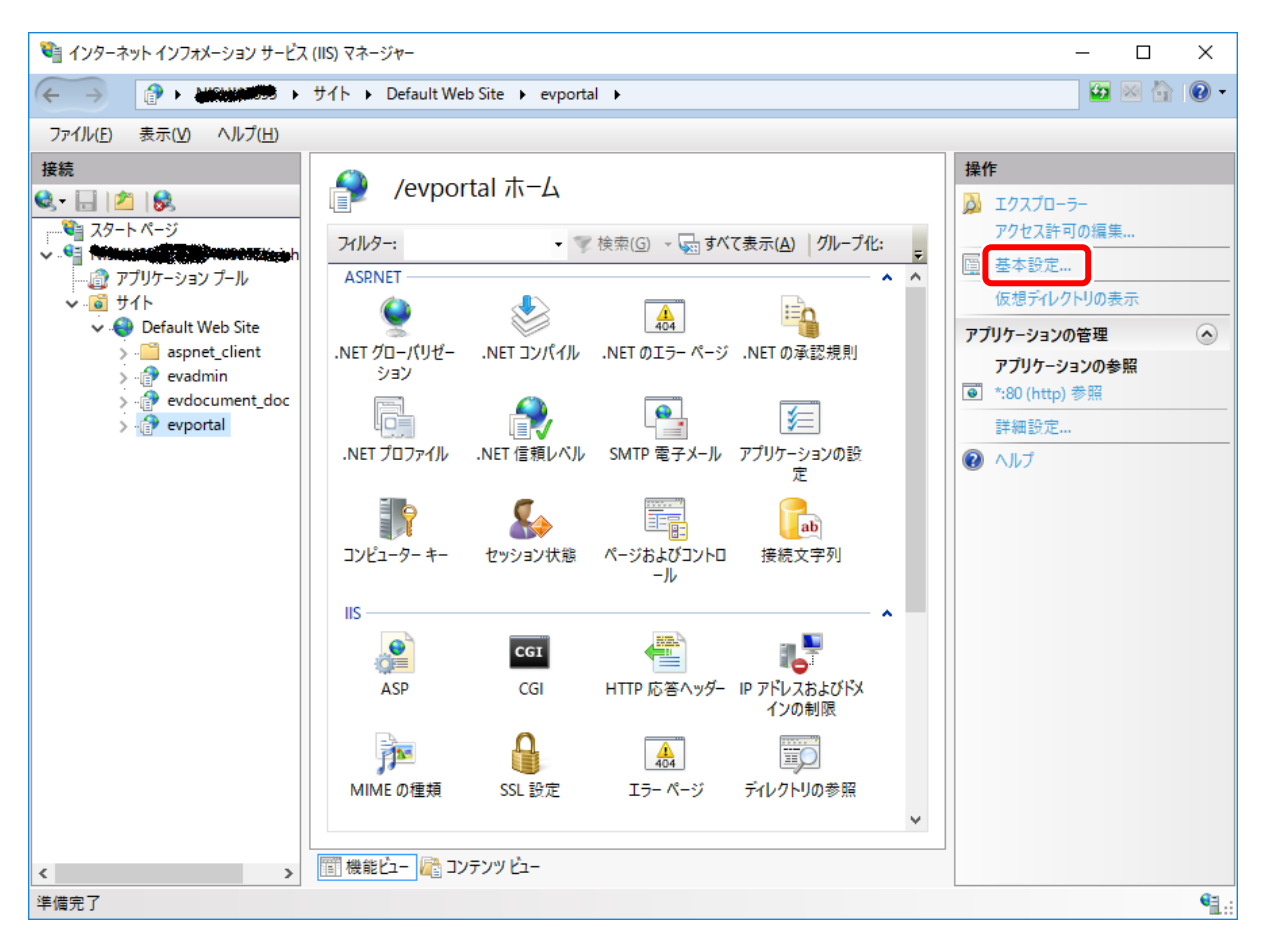

⑤基本設定画面が表示されますので、「アプリケーションプール」で指定されているアプリケーションプールを確 認します。

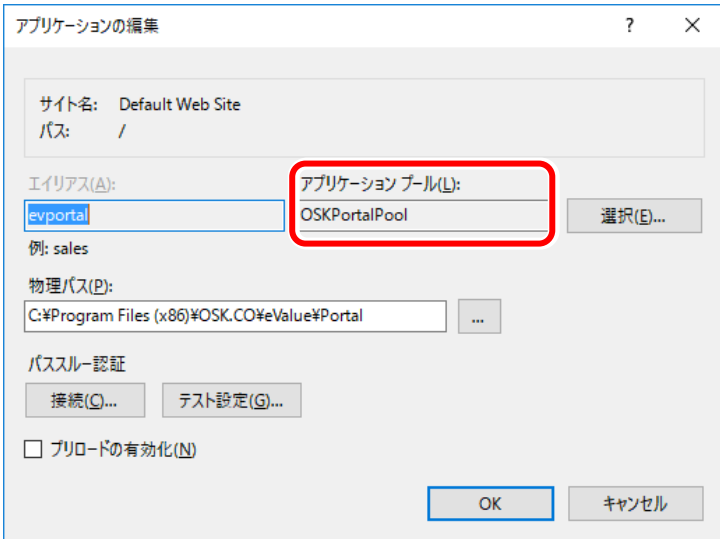

⑥手順③⑤で確認したアプリケーションプールが同じ時は、管理者用アプリケーションプールを作成し、管理者 機能の仮想ディレクトリに作成した管理者用アプリケーションプールを割り当ててください。

# 2 管理者機能用アプリケーションプールの作成

管理者機能の仮想ディレクトリで使用するアプリケーションプールを作成します。

- ①[スタート]メニューより、[管理ツール]-[インターネットインフォメーションサービス(IIS)マネージ ャー]を起動します。
- ②[サーバー名]-[アプリケーションプール]を選択し、「アプリケーション プールの追加」をクリックする とアプリケーションの追加画面が表示されますので、新しいアプリケーションプールを作成します。 (例: OSKAdminPool)この際、「マネージ パイプラインモード」を「クラシック」、「**.NET Framework**  バージョン」を「**.NET Framework v2.0 50727**」に設定します。

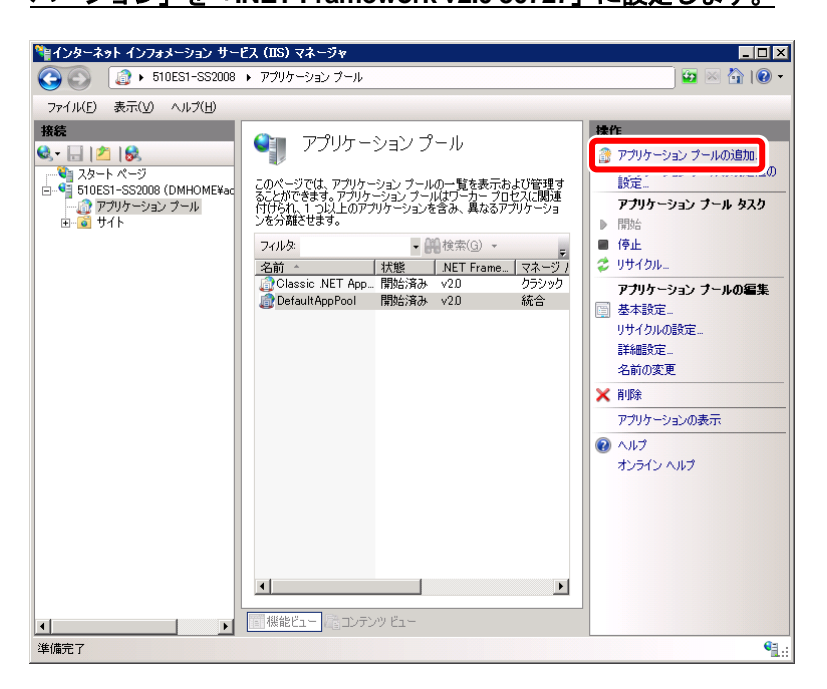

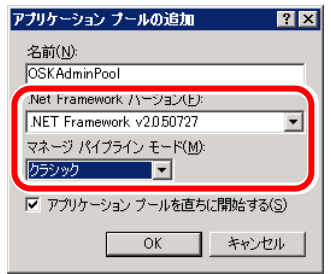

③作成した「OSKAdminPool」を選択し、「詳細設定」を選択します。

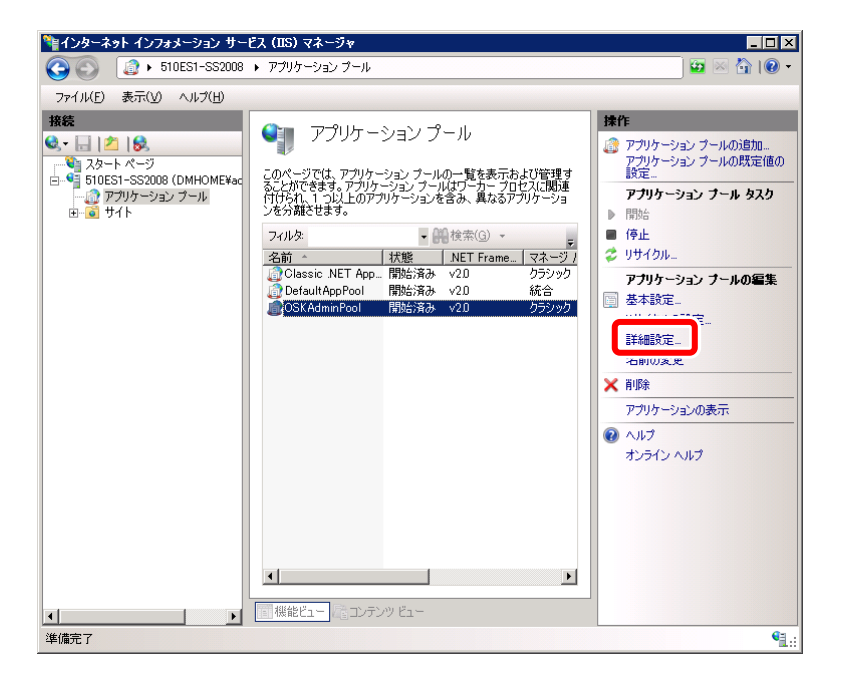

**4 詳細設定画面が表示されますので、「ID」の … をクリックします。** 

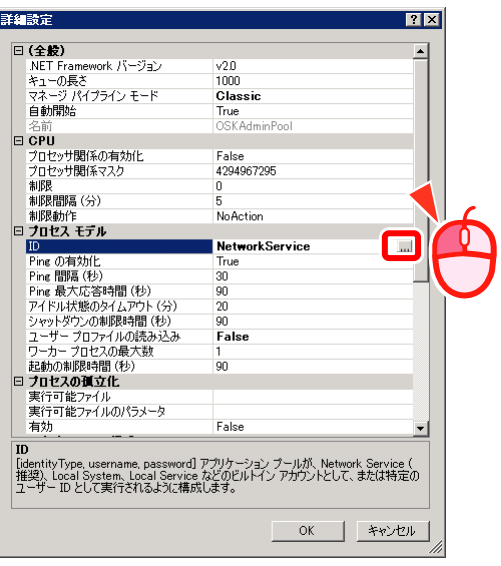

⑤アプリケーション プール ID 画面が表示されますので、「カスタム アカウント」を選択し、 設定 を クリックします。

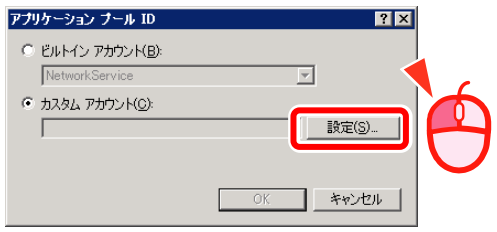

6資格情報の設定画面が表示されますので、管理者のアカウント情報を入力し、 OK をクリックします。

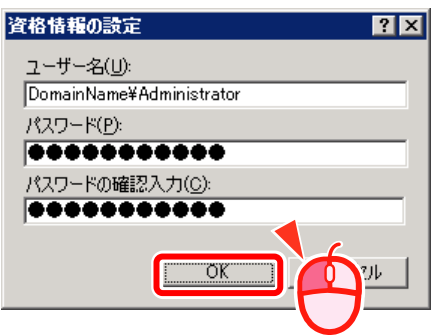

### 3 アプリケーションプールの割り当て

作成したアプリケーションプールを管理者機能の仮想ディレクトリに割り当てます。

- ①[スタート]メニューより、[管理ツール]-[インターネットインフォメーションサービス(IIS)マネージ ャー]を起動します。
- ② [サーバー名] [サイト] [Default Web Site] [サイト]を選択し、管理者機能の仮想ディレクトリ(初 期値「evadmin」)の「詳細設定」をクリックします。

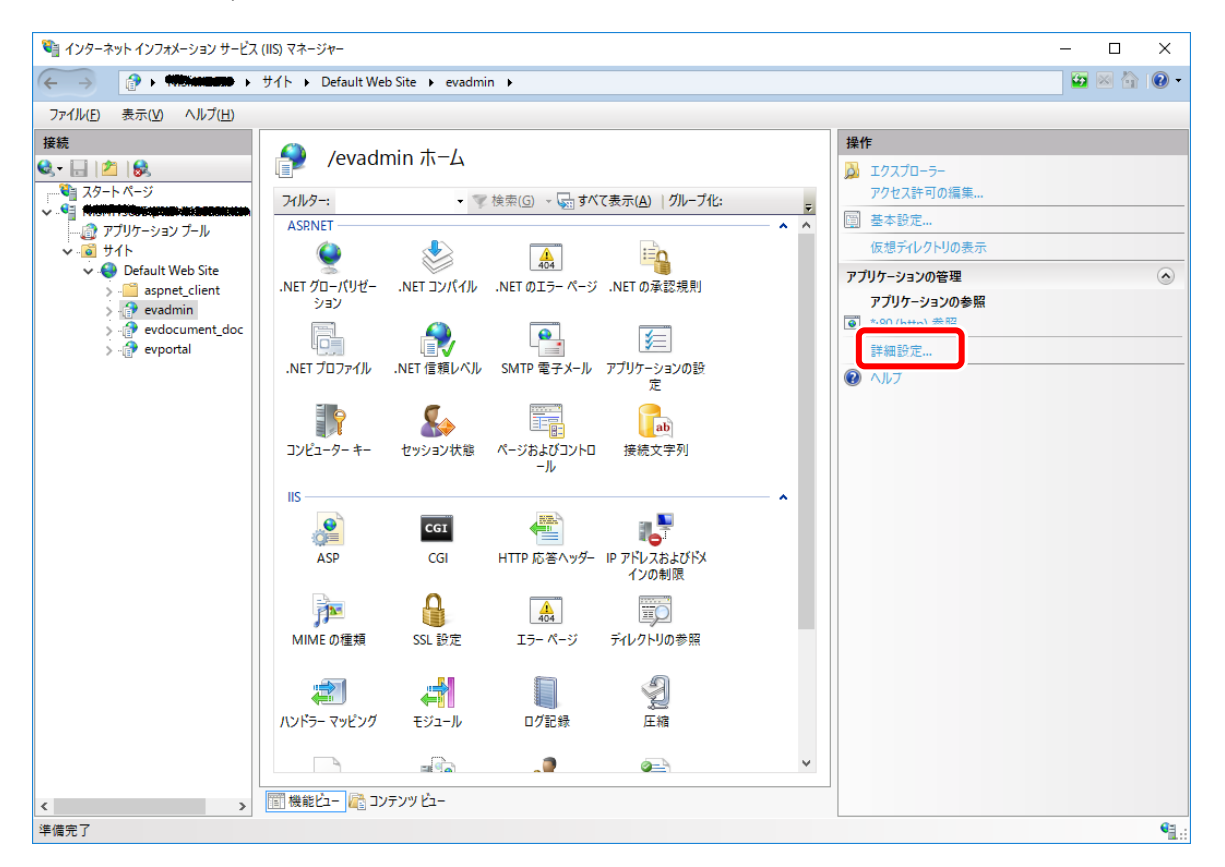

③詳細設定画面が表示されますので、「アプリケーションプール」の 「…」をクリックし、作成した 「OSKAdminPool」を選択します。

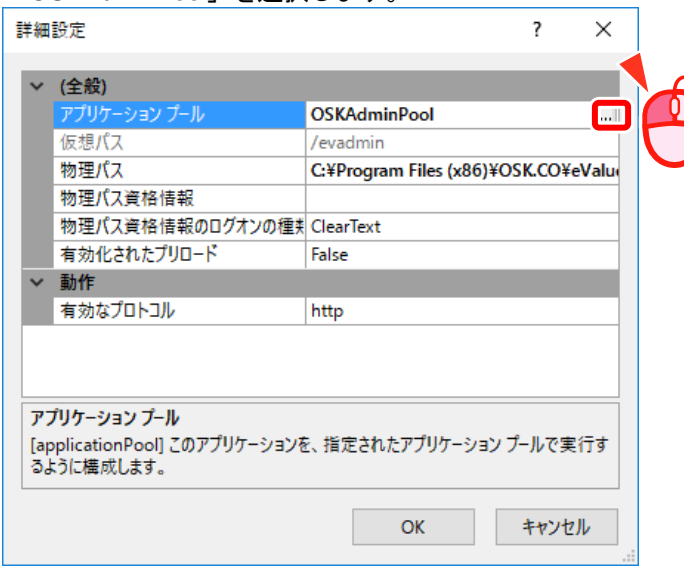

 $-6-$ Copyright©2018 OSK Co., Ltd. All Rights Reserved. 180625(1)

#### 管理者機能用アプリケーションプール作成手順

#### ④詳細設定画面でアプリケーションプールの設定が終わったら「OK」ボタンをクリックします。

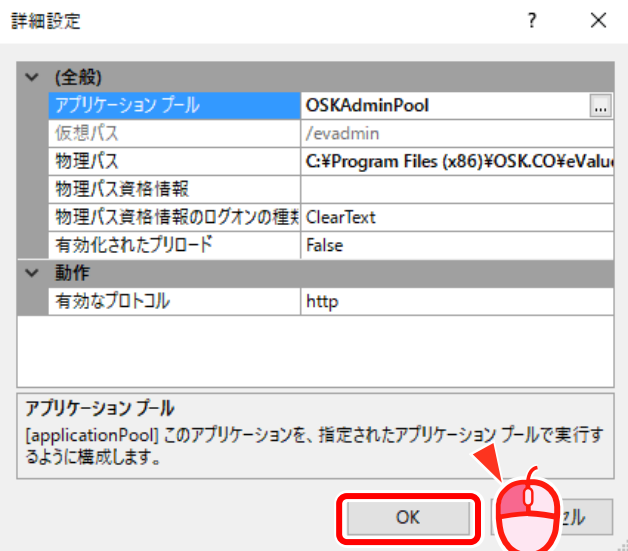